CIPHERMAIL EMAIL ENCRYPTION

# **CipherMail Gateway Virtual Appliance Guide**

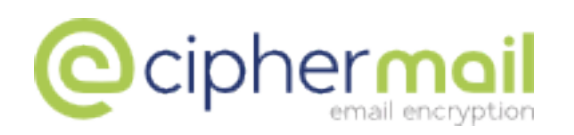

April 4, 2016, Rev: 9537

Copyright © 2008-2016, ciphermail.com.

# **Contents**

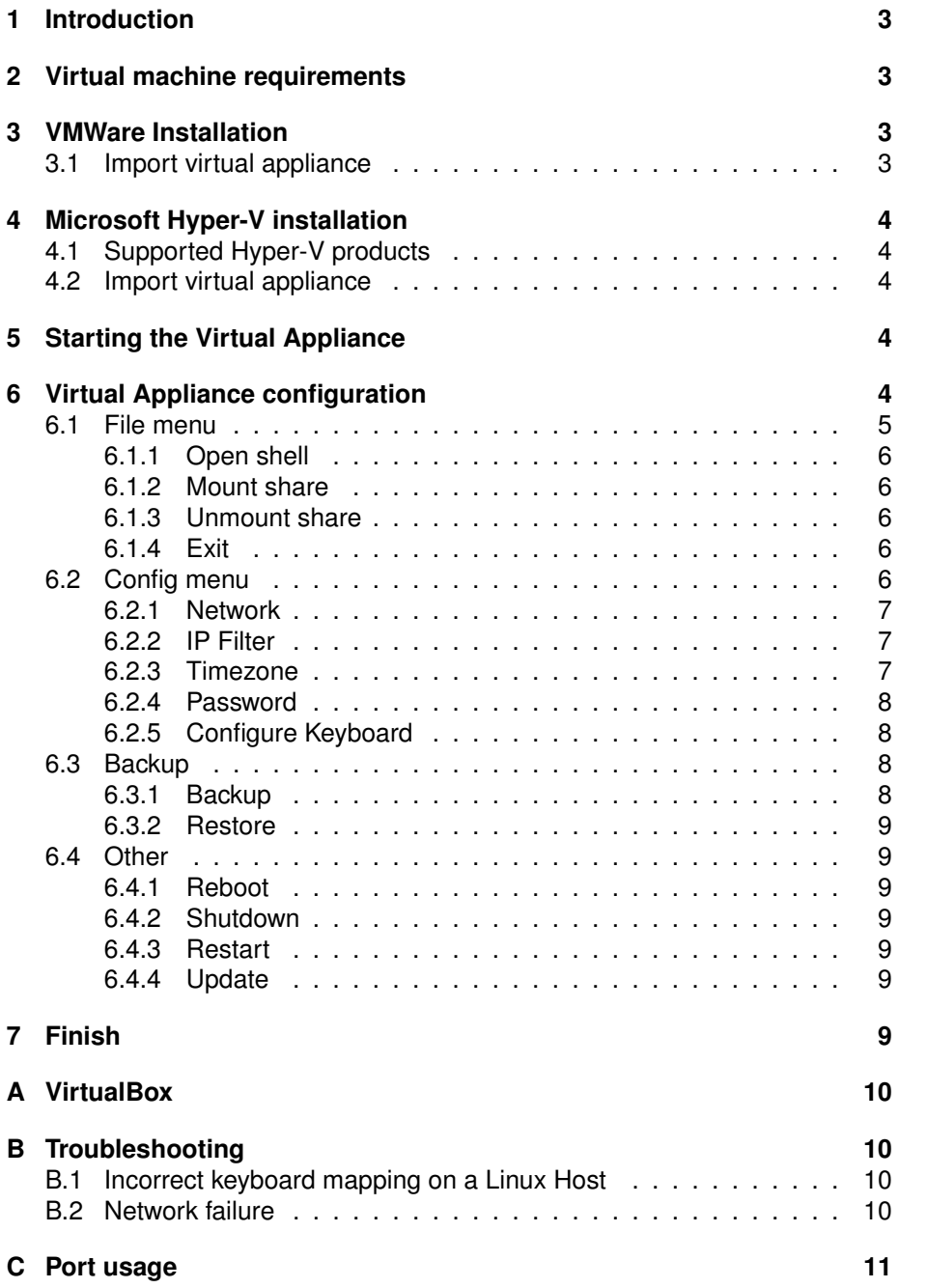

# <span id="page-3-0"></span>**1 Introduction**

The CipherMail Virtual Appliance is a virtual machine for VMware and Microsoft Hyper-V with a full installation of the CipherMail Email Encryption Gateway. This guide explains how to install and setup the CipherMail Virtual Appliance.

# <span id="page-3-1"></span>**2 Virtual machine requirements**

- 1024 MB memory (2048 MB recommended)
- 16 GB disk space

### <span id="page-3-2"></span>**3 VMWare Installation**

#### **Supported VMware products**<sup>1</sup>

- ESX & ESXi version 4 and higher
- VMware Workstation
- VMware Player

#### <span id="page-3-3"></span>**3.1 Import virtual appliance**

- 1. Download the VMware virtual appliance from [http://www.ciphermail.](http://www.ciphermail.com/downloads.html) [com/downloads.html](http://www.ciphermail.com/downloads.html).
- 2. Unzip the downloaded zip file.
- 3. import the virtual appliance using the tool that comes with your VMware product. For example with the vSphere client, select the menu option *Deploy OVF Template...* and select the ovf file to import.
- 4. Set memory reservation of the virtual machine<sup>2</sup>.

#### **Note**

To prevent swapping of the Virtual Appliance, make sure that the memory "Reservation" is set to the exact same size as the total memory of the virtual machine.

<sup>&</sup>lt;sup>1</sup>The VMware .vmdk file can also be used with VirtualBox. See Appendix [A.](#page-10-0)

<sup>2</sup>memory reservation can be set using the following procedure: a) select settings of the virtual appliance, b) select resources tab and finally, c) select memory and set reservation to the limit based on parent resource pool or current host (the total memory of the virtual machine is denoted by the orange colored triangle). For more information on running a JVM on ESX see [http://www.](http://www.vmware.com/resources/techresources/1087) [vmware.com/resources/techresources/1087](http://www.vmware.com/resources/techresources/1087)

### <span id="page-4-0"></span>**4 Microsoft Hyper-V installation**

#### <span id="page-4-1"></span>**4.1 Supported Hyper-V products**

- Microsoft Hyper-V 2008 R2.
- Microsoft Hyper-V 2012.

#### <span id="page-4-2"></span>**4.2 Import virtual appliance**

This section explains how to import the virtual appliance into Microsoft Hyper-V using the *Hyper-V manager*.

- 1. Download the Hyper-V virtual hard disk  $(*.vhd.zip)$  from  $http://www.$ [ciphermail.com/downloads.html](http://www.ciphermail.com/downloads.html).
- 2. Unzip the virtual hard disk file to the location where the virtual hard disks are stored.
- 3. Create a new virtual machine.
- 4. Set *Memory* to ≥ 1024 MB (2048 MB recommended).
- 5. Connect the network.
- 6. Select "Use an existing virtual hard disk" and select the virtual disk copied in step 2.
- 7. Optionally, select more than one "Virtual Processor"<sup>3</sup>.
- 8. Finish the "New Virtual Machine Wizard".
- 9. The new Virtual Machine can now be started.

# <span id="page-4-3"></span>**5 Starting the Virtual Appliance**

After the Virtual Appliance has been imported, the virtual machine can be "Powered on". The first time the Virtual Appliance starts, a disk check is forced to make sure the disk was not corrupted by the import. During the initial startup process, new SSH keys will be generated.

### <span id="page-4-4"></span>**6 Virtual Appliance configuration**

The CipherMail Virtual Appliance is a full installation of the CipherMail Email Encryption Gateway. The Virtual Appliance therefore requires network access, DNS setup etc. By default the network connection of the Virtual Appliance is set to Bridged mode<sup>4</sup> and is configured to get it's network IP address from any available *DHCP* server. To see which IP address the gateway is configured for, either use the tools provided by the virtual machine or log into the Virtual Appliance console using the default login credentials.

<sup>&</sup>lt;sup>3</sup>A Virtual Appliance with two virtual processors, can encrypt about twice as much emails/second as a Virtual Appliance with only one virtual processor.

<sup>&</sup>lt;sup>4</sup> If bridge mode does not work, try to use NAT.

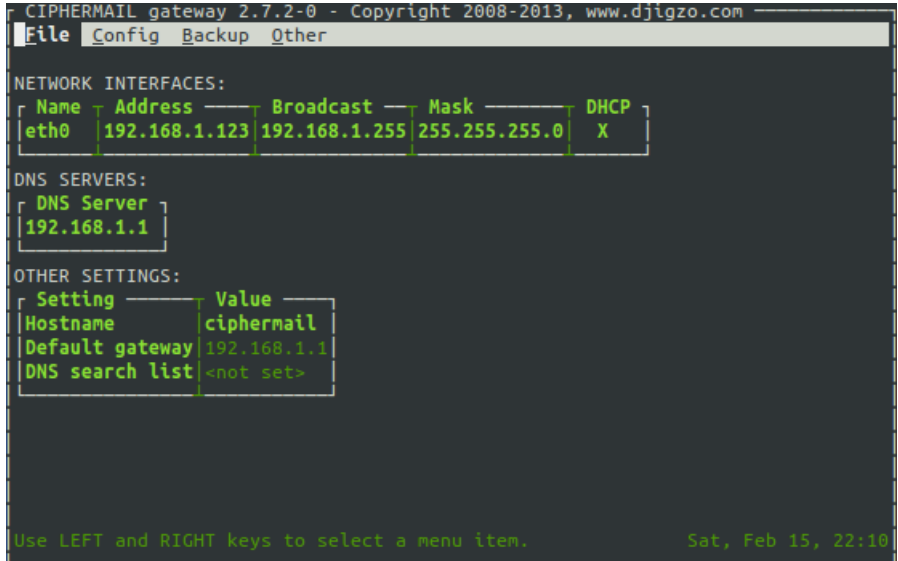

<span id="page-5-1"></span>Figure 1: Virtual Appliance console

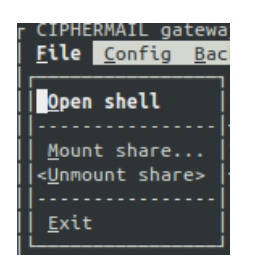

Figure 2: Virtual Appliance file menu

#### **Default login credentials:**

username: sa password: sa

After logging into the Virtual Appliance, a system configuration tool will be started (see Figure [1\)](#page-5-1). The system configuration tool can be used to configure certain aspects of the gateway which cannot be configured from the WEB GUI. SSH login will be available if a valid IP address is configured.

The Virtual Appliance system configuration tool contains the following main menu items: *File*, *Config*, *Backup* and *Other*.

#### <span id="page-5-0"></span>**6.1 File menu**

The File menu contains 4 items: *Open shell*, *Mount share*, *Unmount share* and *Exit*.

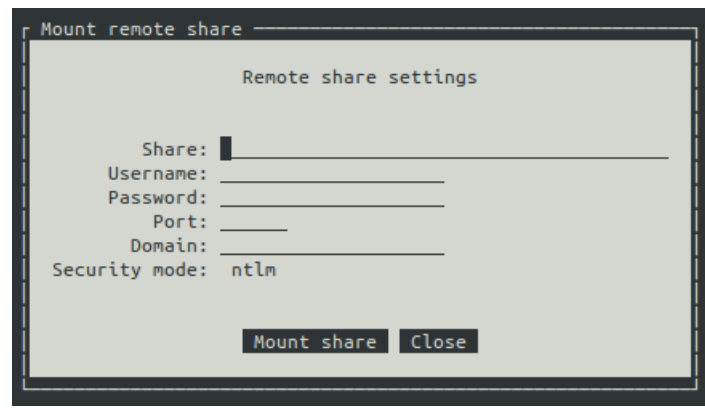

<span id="page-6-5"></span>Figure 3: Virtual Appliance mount share

#### <span id="page-6-0"></span>**6.1.1 Open shell**

This opens a command line shell. The command line shell can be used if the WEB GUI or the console configuration tool are not sufficient.

#### <span id="page-6-1"></span>**6.1.2 Mount share**

This can be used to connect to an external SMB share (see figure [3\)](#page-6-5). The external SMB share will be available from the share sub directory. The external share can for example be used to restore backups using the console configuration tool's built-in restore functionality. The *Share* parameter is the name of the external SMB server and the name of the share.

#### **Examples:**

- 1. \\192.168.1.2\share
- 2. \\example.com\backups

#### <span id="page-6-2"></span>**6.1.3 Unmount share**

This can be used to disconnect the share which was mounted with *Mount share*.

#### <span id="page-6-3"></span>**6.1.4 Exit**

This exits the system configuration tool.

#### <span id="page-6-4"></span>**6.2 Config menu**

The config menu contains 5 items: *Network*, *IP Filter*, *Timezone*, *Password* and *Configure Keyboard* (see Figure [4\)](#page-7-3).

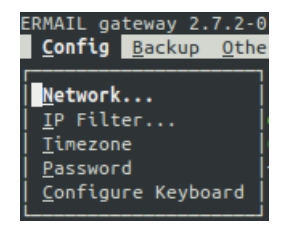

Figure 4: Virtual Appliance config menu

#### <span id="page-7-0"></span>**6.2.1 Network**

The network configuration can be used to configure a network interface (see Figure [5\)](#page-7-4). The fields *address*, *gateway* and *netmask* are required when config-

<span id="page-7-3"></span>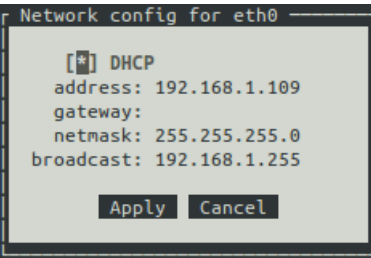

<span id="page-7-4"></span>Figure 5: Virtual Appliance network

uring a static IP address. All settings should be valid IPv4 addresses. Applying the settings will reconfigure the network (this can take a few seconds).

#### <span id="page-7-1"></span>**6.2.2 IP Filter**

The gateway contains a IP filter ((see figure  $6$ )) which can be used to block access to the WEB Admin GUI from unauthorized IP addresses (only to the administration pages, not to the public portal). A list of authorised IP addresses can be configured with a comma separated list of IP addresses. An IP range can be specified either in CIDR format or with a wildcard (\*).

#### **Examples:**

- 1. 192.168.\*
- 2. 192.168.\*, 127.\*, 222.0.0.0/8

#### <span id="page-7-2"></span>**6.2.3 Timezone**

This can be used to configure the correct timezone of the server. The default timezone of the gateway is set to *Europe/Amsterdam*.

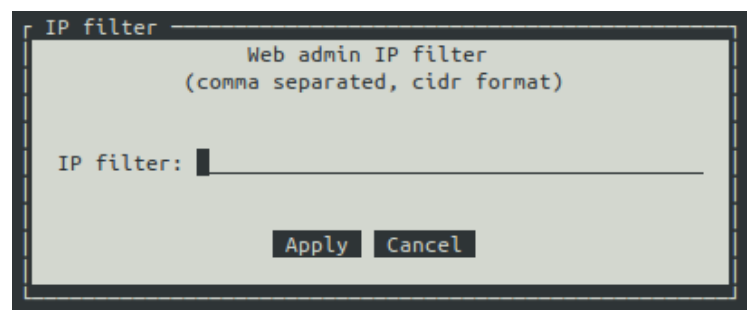

<span id="page-8-4"></span>Figure 6: IP filter

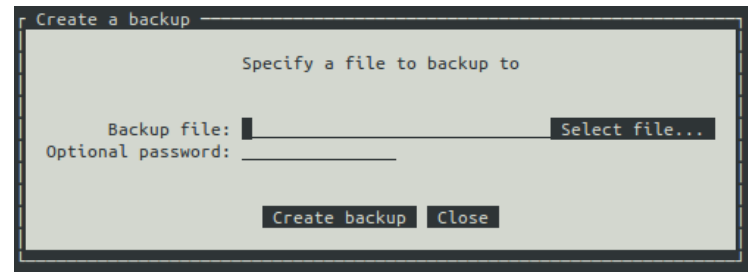

<span id="page-8-5"></span>Figure 7: Backup

#### <span id="page-8-0"></span>**6.2.4 Password**

This can be used to change the password of the "sa" account.

#### <span id="page-8-1"></span>**6.2.5 Configure Keyboard**

By default, the console is configured for a standard generic 105-key US keyboard. If a different keyboard layout is used (for example QWERTZ), a new keyboard layout can be selected with the *Configure Keyboard* option.

#### <span id="page-8-2"></span>**6.3 Backup**

The *Backup* menu contains two items: *Backup* and *Restore*.

#### <span id="page-8-3"></span>**6.3.1 Backup**

Normally a backup should be created from the WEB GUI. However, if the WEB GUI is unavailable, a direct backup can be created with this option. If a remote share is mounted (see the *Mount share* option above), the backup can be stored on the remote share. To create a backup, the backup location and filename should be specified (see figure [7.](#page-8-5) A backup can optionally be encrypted with a password.

#### <span id="page-9-0"></span>**6.3.2 Restore**

Normally a backup should be restored from the WEB GUI. However, if the WEB GUI is unavailable, a backup can be restored with this option. If a remote share is mounted (see the *Mount share* option above), the backup can be restored from the remote share.

#### <span id="page-9-1"></span>**6.4 Other**

The *Other* menu contains four items: *Reboot*, *Shutdown*, *Restart* and *Update* (see Figure [8\)](#page-9-7).

<span id="page-9-7"></span>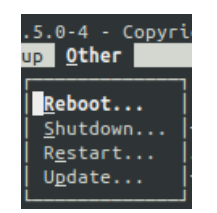

Figure 8: Virtual Appliance other

#### <span id="page-9-2"></span>**6.4.1 Reboot**

Reboot will reboot the system.

#### <span id="page-9-3"></span>**6.4.2 Shutdown**

Shutdown will shutdown and power-off the system.

#### <span id="page-9-4"></span>**6.4.3 Restart**

This will restart the CipherMail services (the Mail Processing Agent, Postfix and the Web Application).

#### <span id="page-9-5"></span>**6.4.4 Update**

Update will check for system updates (security updates and other updates) $5$ . *Update* will only update existing packages and *Upgrade* will also install new packages if required. It is recommended to reboot the system after any packages are updated.

# <span id="page-9-6"></span>**7 Finish**

After the Virtual Appliance has been configured, further configuration, for example DNS and MTA, should be done with the WEB GUI. See the *CipherMail Administration Guide* for more details.

<sup>5</sup>Only Ubuntu is updated. CipherMail is not automatically updated.

# <span id="page-10-0"></span>**A VirtualBox**

The VMWare Virtual Appliance can also be used with VirtualBox with the following procedure:

- 1. Open the Virtual Media Manager (File  $\rightarrow$  Virtual Media Manager) and press *Add* to add an existing medium.
- 2. *Select a hard disk image file*. Select the Virtual Appliance .vmdk file and close the dialog.
- 3. Create a new Virtual Machine. Use Operating system Linux and version Ubuntu.
- 4. Set base memory  $\geq$  1024 MB.
- 5. Select the .vmdk hard disk created in step 2.
- 6. Make sure the network is set to: *Attached to: Host Interface*.
- 7. Enable the advanced option PAE/NX.
- 8. Finish.

You can now start-up the Virtual Appliance.

# <span id="page-10-1"></span>**B Troubleshooting**

#### <span id="page-10-2"></span>**B.1 Incorrect keyboard mapping on a Linux Host**

VMware Server 1 or 2 on a Linux host sometimes uses in incorrect keyboard mapping. Many function keys like CTRL, SHIFT, arrows keys etc. do nothing or map to the wrong key. This can be solved by adding the following line to the file /etc/vmware/config:

xkeymap.nokeycodeMap = true

For more information see [http://www.vmware.com/support/ws55/doc/ws\\_dev](http://www.vmware.com/support/ws55/doc/ws_devices_keymap_linux.html)ices\_ [keymap\\_linux.html](http://www.vmware.com/support/ws55/doc/ws_devices_keymap_linux.html).

#### <span id="page-10-3"></span>**B.2 Network failure**

By default the CipherMail Virtual Appliance is setup in Bridged mode. If Bridged mode fails, try NAT mode.

# <span id="page-11-0"></span>**C Port usage**

CipherMail uses the following ports:

### **external** → **internal**

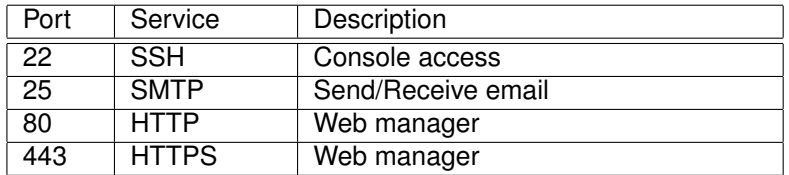

# **internal** → **external**

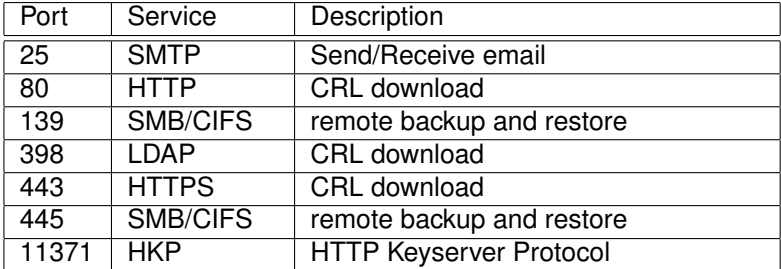